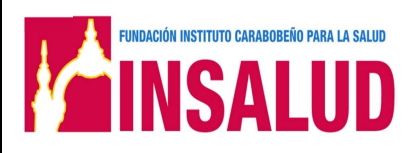

# **MANUAL DE INSTRUCCIONES PARA EL MANEJO DEL SISTEMA DE EMISIÓN DE CONTRATOS.**

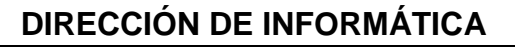

**•MANUAL DE INSTRUCCIONES PARA EL MANEJO DEL SISTEMA DE SOLICITUD DE CITA ELECTRONICA: "REGISTRO DE PROGRAMA EMPRESA** 

**Código: INSA-PR-CONTRATOS-MNP**

**Página: 2** 

EN SALUD

Elaboración: **betalización: Actualización: Actualización: Actualización: Actualización: Actualización: Actualización: Actualización: Actualización: Actualización: Actualización: Actualización: Actua** 

#### **HOJA DE FORMALIZACIÓN**

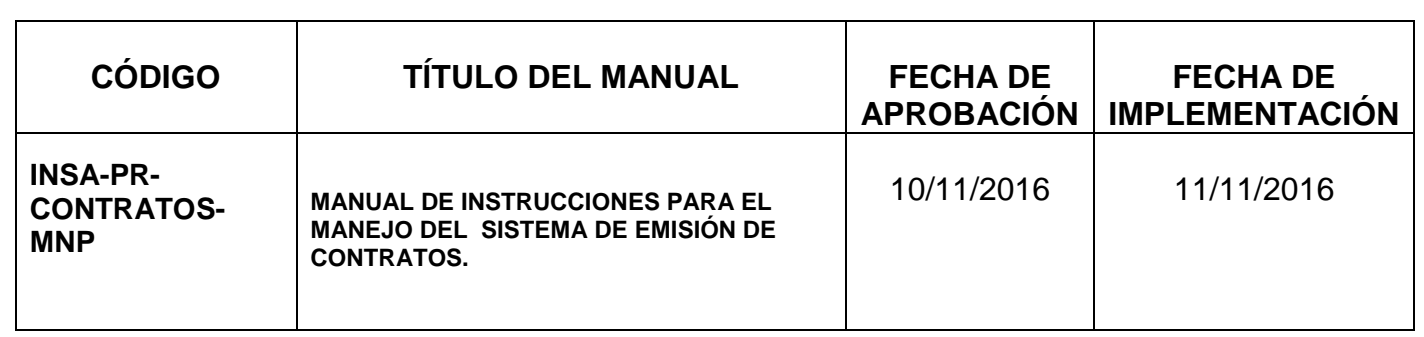

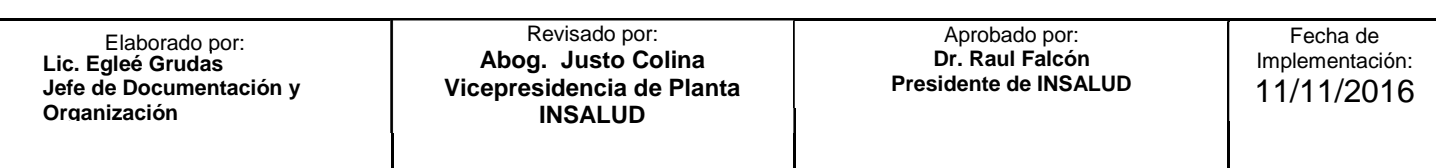

# **DIRECCIÓN DE INFORMÁTICA**

**•MANUAL DE INSTRUCCIONES PARA EL MANEJO DEL SISTEMA DE SOLICITUD DE CITA ELECTRONICA: "REGISTRO DE PROGRAMA EMPRESA** 

**Código: INSA-PR-CONTRATOS-MNP**

EN SALUD

**Página: 3** 

Elaboración:Actualización: Versión:

### **CONTROL DE REVISIONES Y ACTUALIZACIONES**

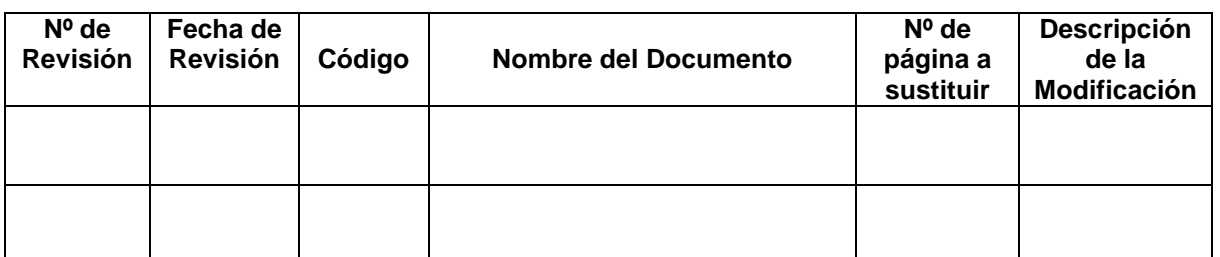

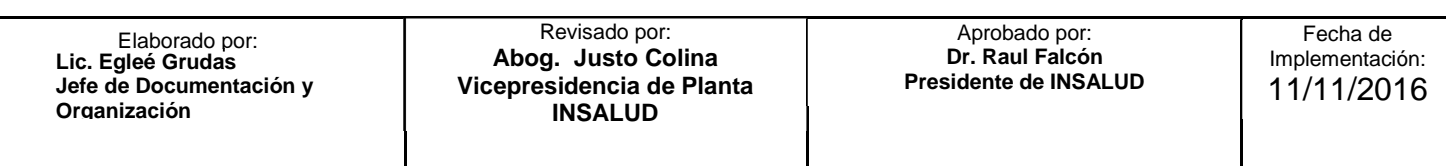

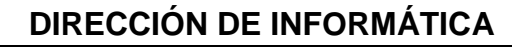

**•MANUAL DE INSTRUCCIONES PARA EL MANEJO DEL SISTEMA DE SOLICITUD DE CITA ELECTRONICA: "REGISTRO DE PROGRAMA EMPRESA** 

**Código: INSA-PR-CONTRATOS-MNP**

**Página: 4** 

Elaboración:Actualización: Versión:

#### **CONTROL DE DOCUMENTOS (COPIA CONTROLADA)**

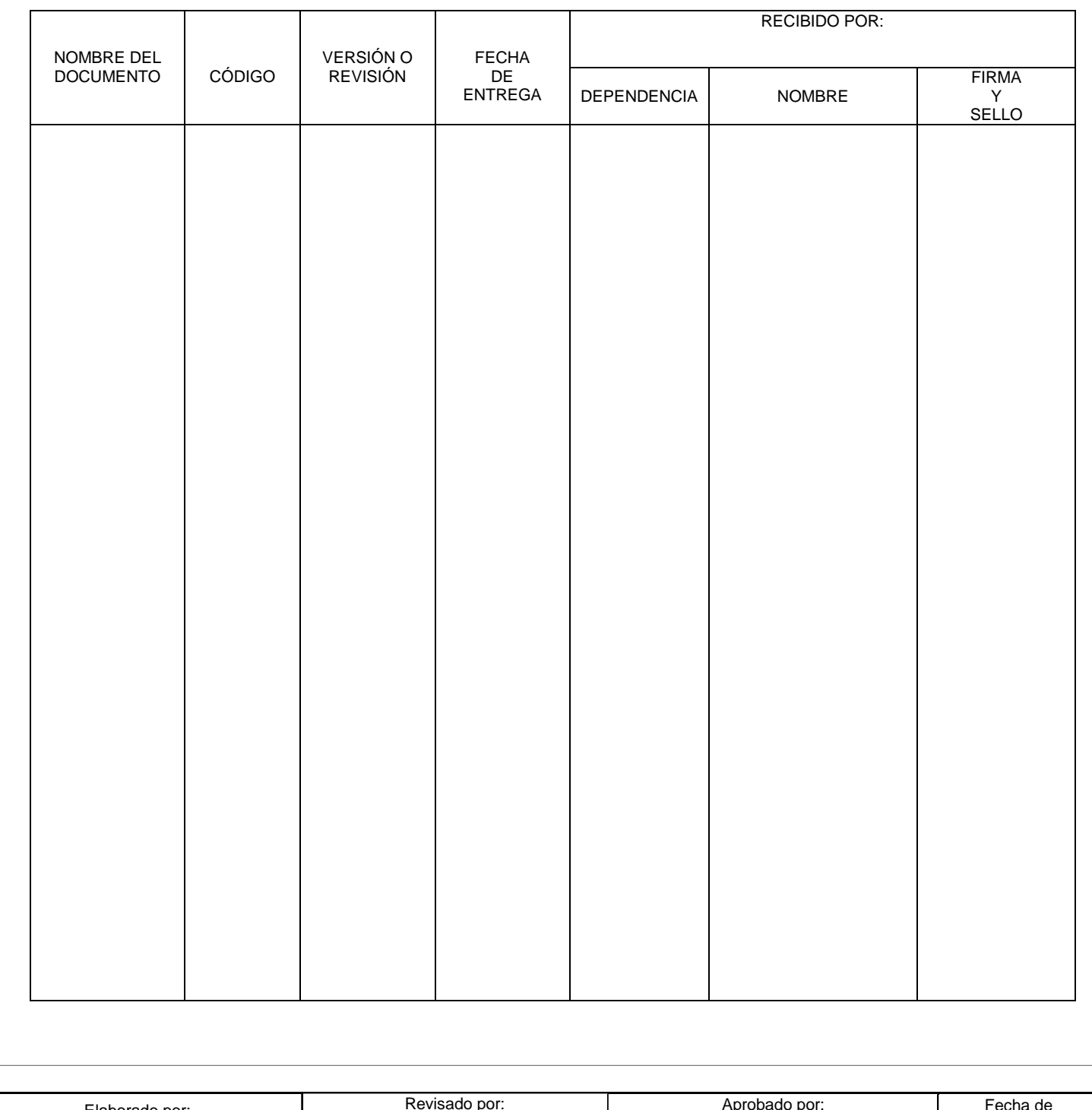

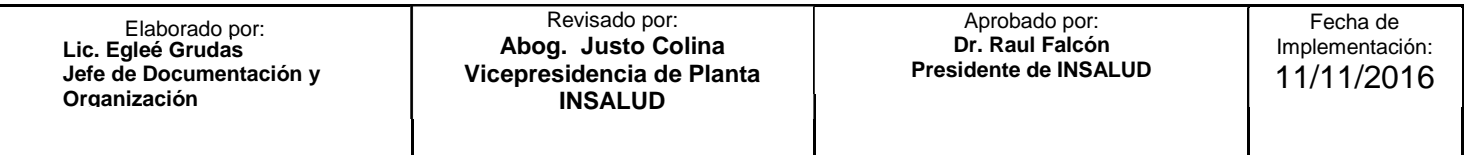

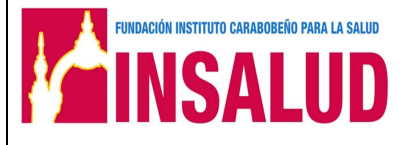

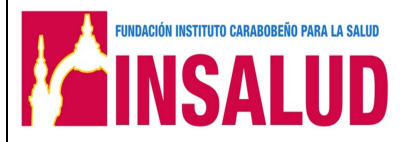

## **DIRECCIÓN DE INFORMÁTICA**

**•MANUAL DE INSTRUCCIONES PARA EL MANEJO DEL SISTEMA DE SOLICITUD DE CITA ELECTRONICA: "REGISTRO DE PROGRAMA EMPRESA** 

**Código: INSA-PR-CONTRATOS-MNP**

**Página: 5** 

Elaboración:Actualización: Versión:

## **CONTROL DE DOCUMENTOS (COPIA NO CONTROLADA)**

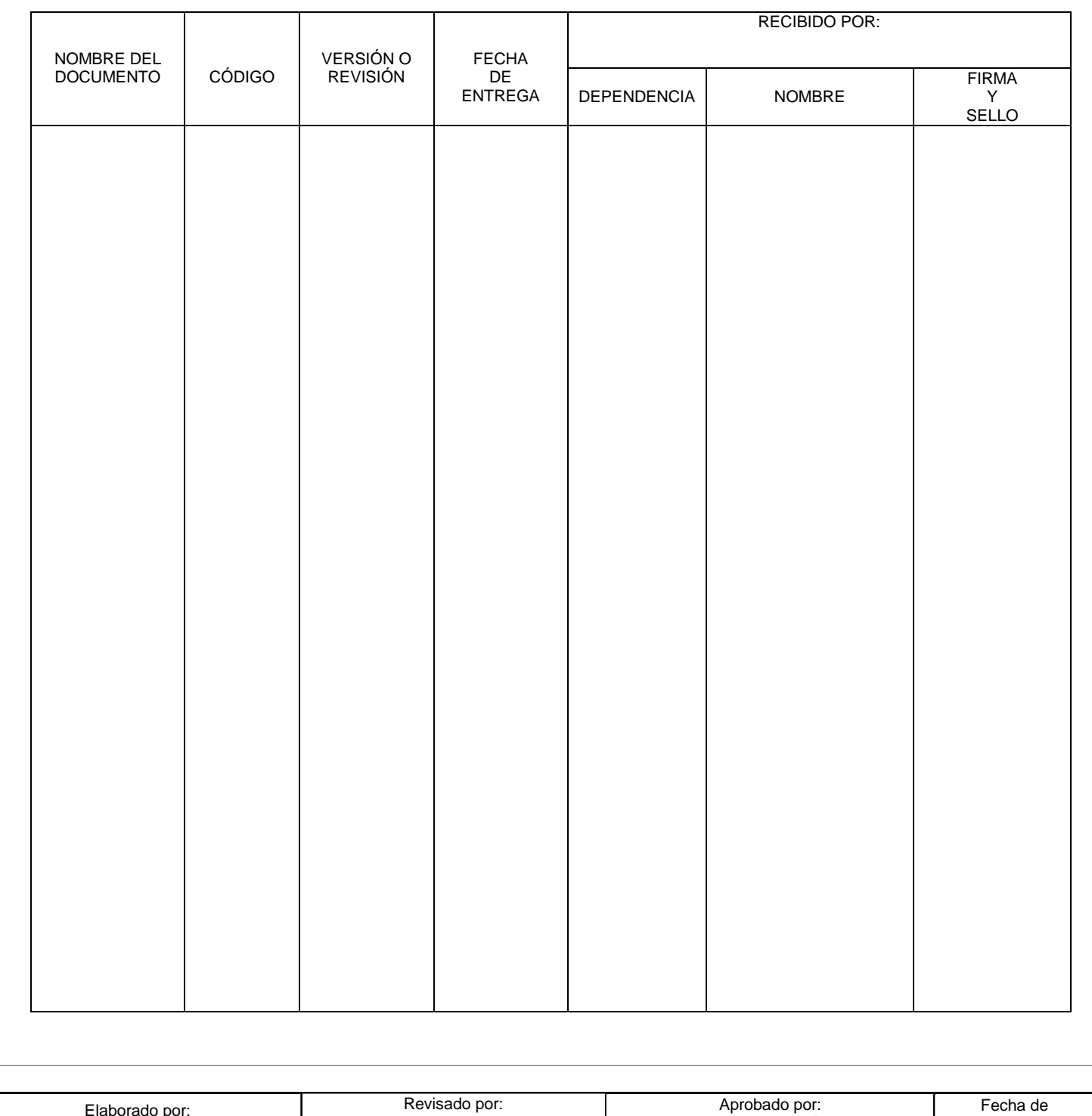

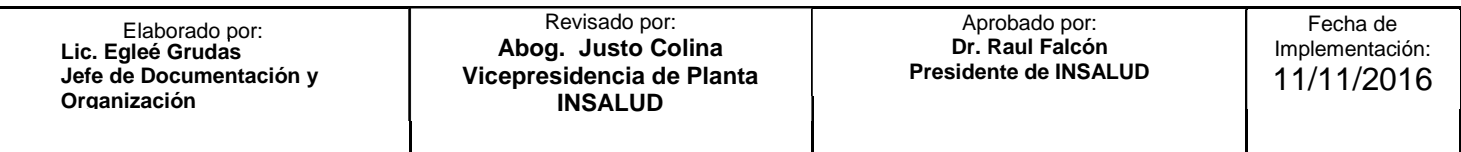

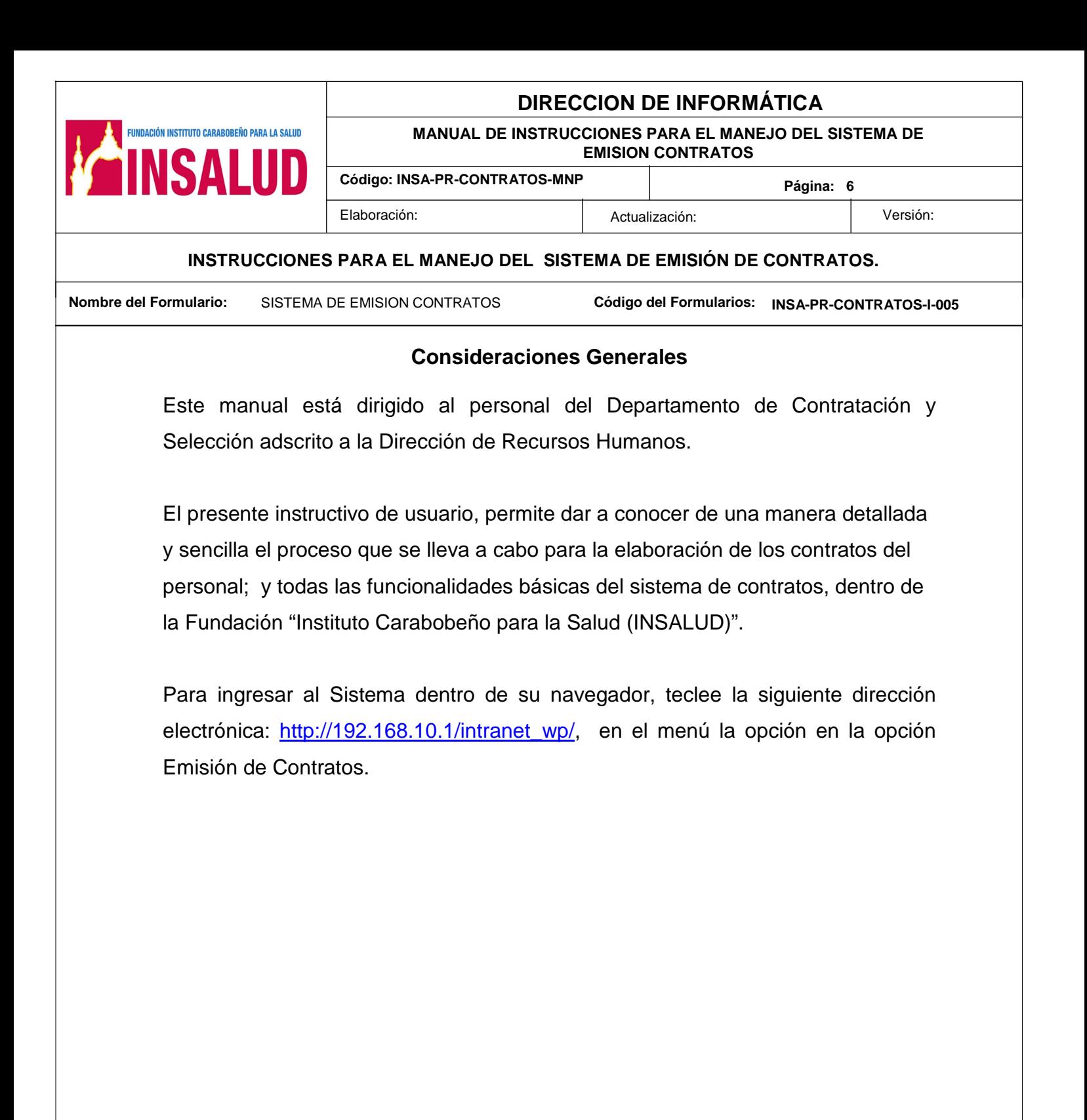

:

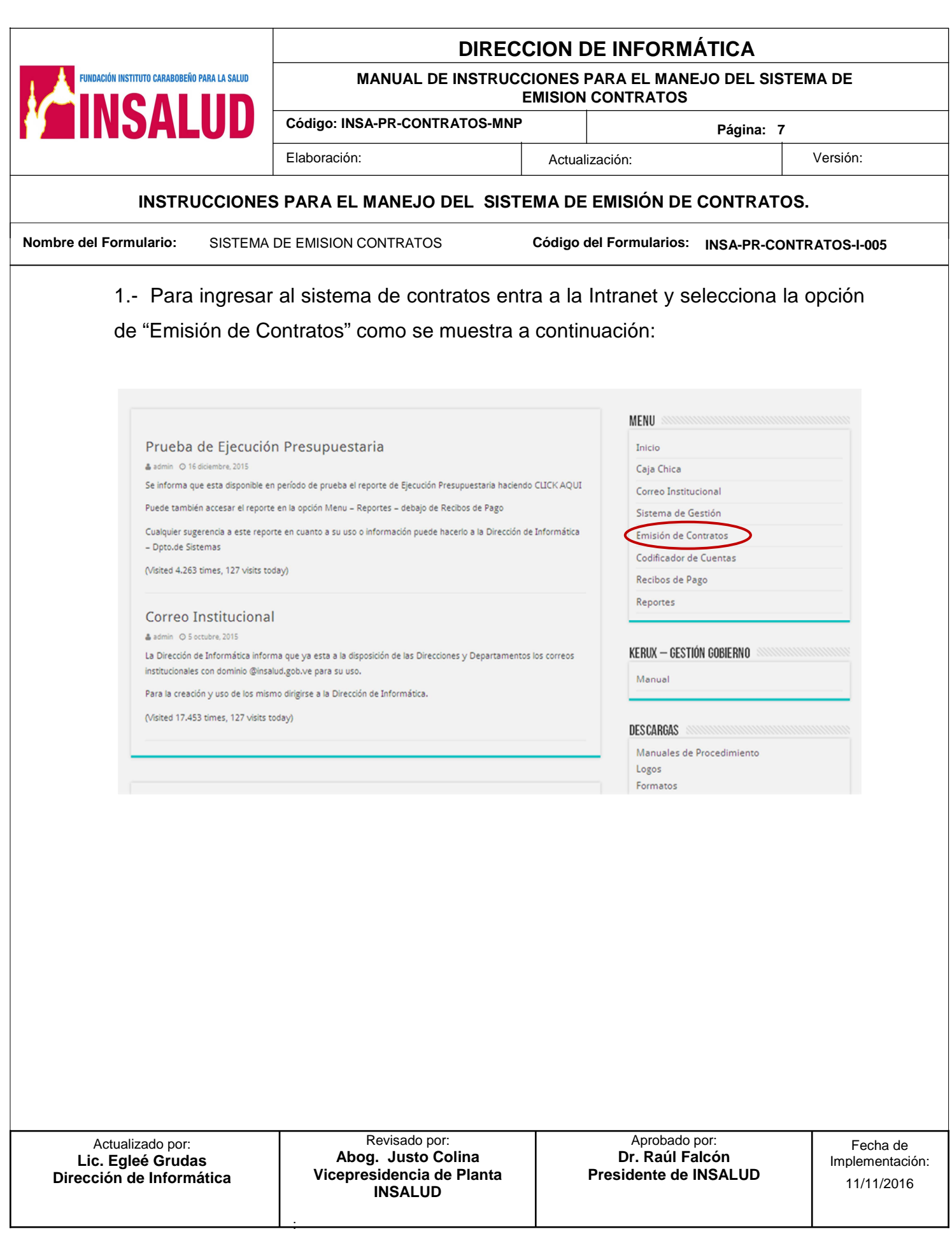

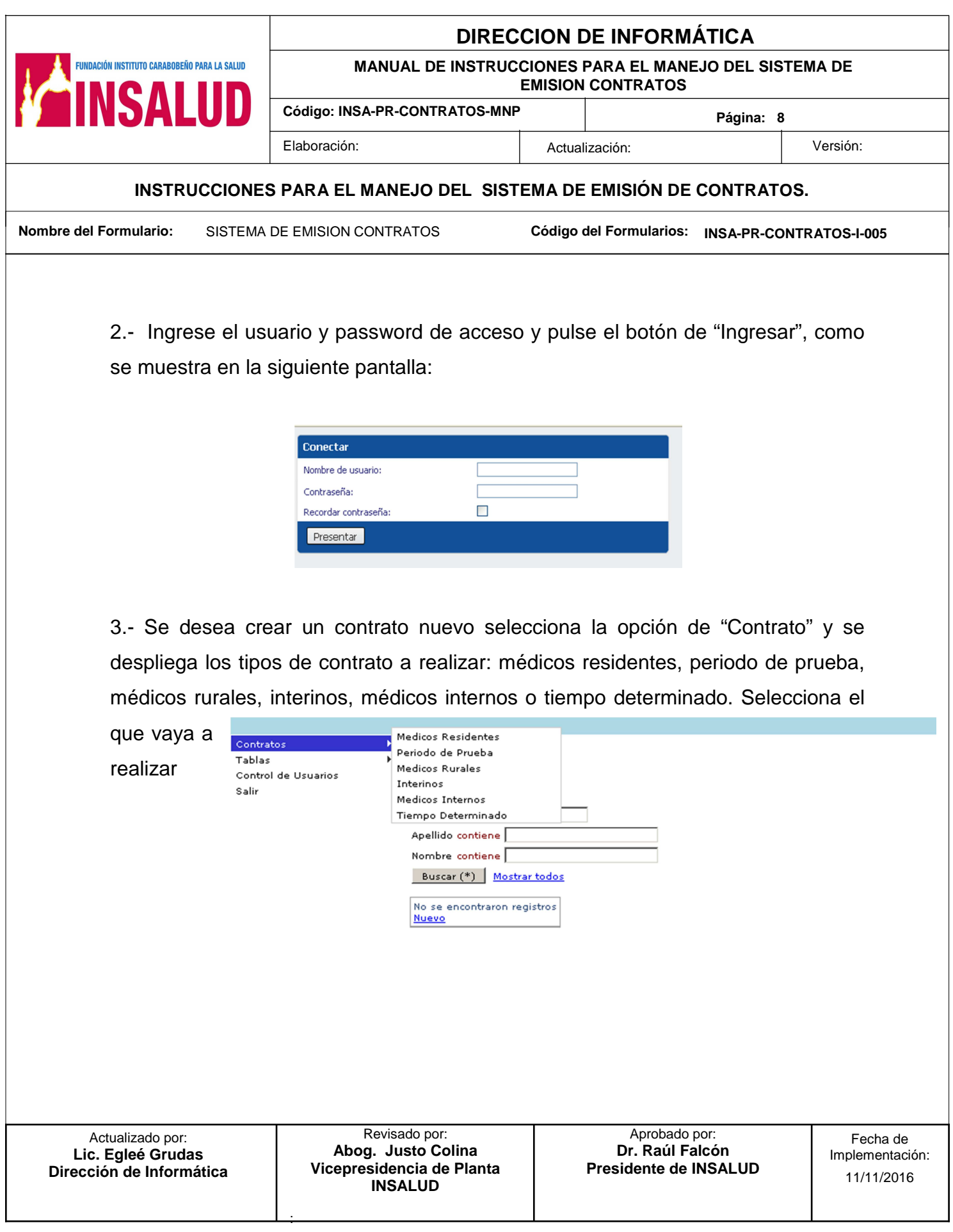

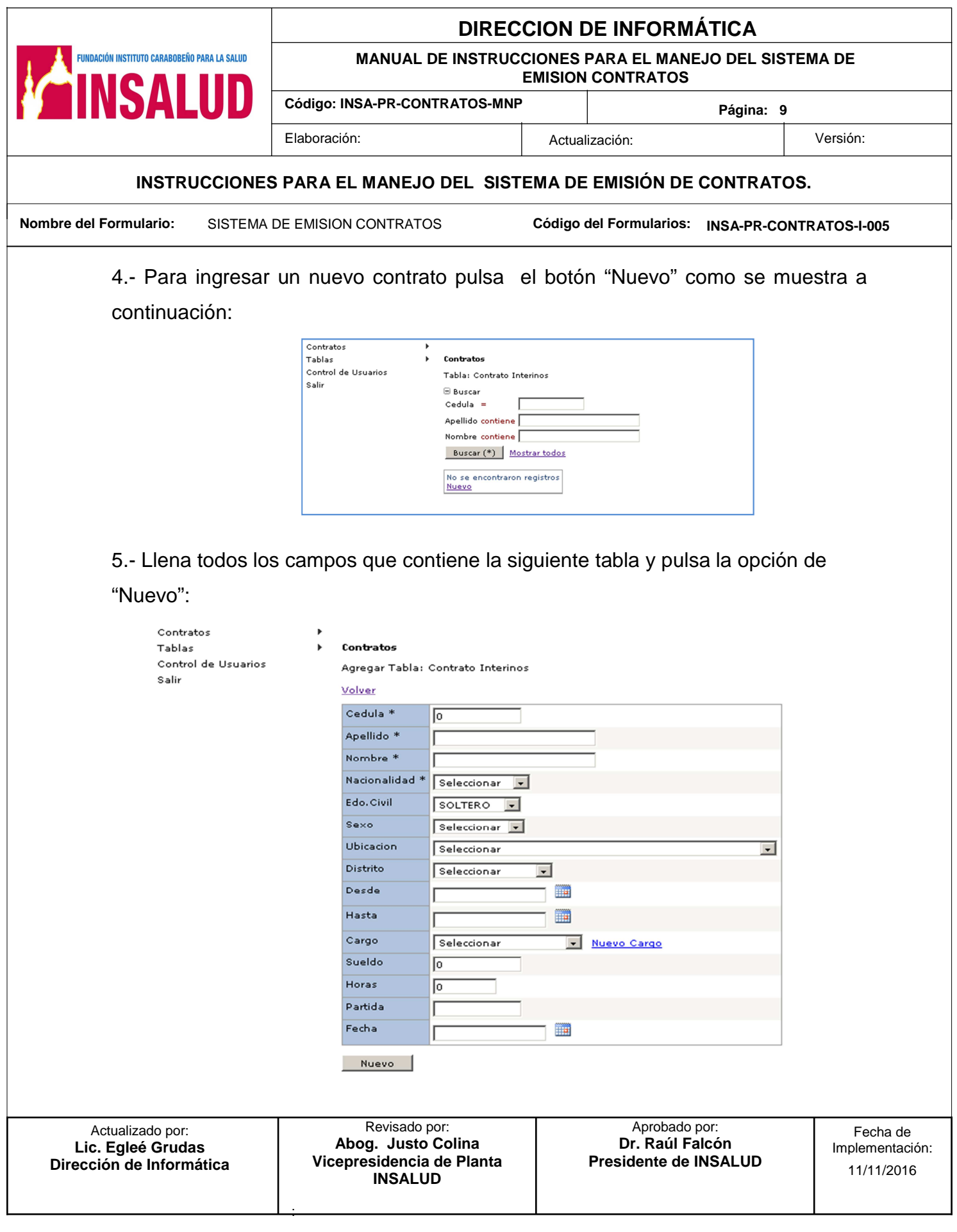

#### **DIRECCION DE INFORMÁTICA**

**MANUAL DE INSTRUCCIONES PARA EL MANEJO DEL SISTEMA DE EMISION CONTRATOS**

**Código: INSA-PR-CONTRATOS-MNP** 

**Página: 10** 

#### **INSTRUCCIONES PARA EL MANEJO DEL SISTEMA DE EMISIÓN DE CONTRATOS.**

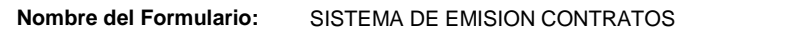

**FUNDACIÓN INSTITUTO CARABOBEÑO PARA LA SALUD** 

**Código del Formularios: INSA-PR-CONTRATOS-I-005** 

- **Cédula**: Ingresa el numero de la cedula del personal al que se le va a realizar el contrato.
- **Apellido**: Ingresa el primer y segundo apellido del personal a contratar.
- **Nombre**: Ingresa el primer y segundo nombre del personal a contratar.
- **√ Nacionalidad:** Posiciona el cursor en **II** la flecha y se despliega la lista de valores donde selecciona si el personal a contratar es Venezolano o extranjero.
- $\checkmark$  Estado civil: Posiciona el cursor en  $\checkmark$  la flecha y se despliega la lista de valores donde selecciona si el personal a contratar es Soltero o Casado.
- **Sexo:** Posiciona el cursor en | a flecha y se despliega la lista de valores donde selecciona si el personal a contratar es Masculino o  $\left| \mathbf{v} \right|$ Femenino.
- **Ubicación**: Posiciona el cursor en la flecha y se despliega la lista de valores donde selecciona el centro de costo presupuestario del personal a contratar.
- $\checkmark$  **Distrito**: Posiciona el cursor en  $\checkmark$  la flecha y se despliega la lista de valores donde selecciona el distrito donde pertenece el personal a contratar. **THE**
- **Desde:** Ingresa la fecha (manual o a través del calendario ) del inicio del contrato.
- **√ Hasta**: Ingresa la fecha (manual o a través del **empe** calendario ) de culminación del contrato.

:

#### **DIRECCION DE INFORMÁTICA**

**MANUAL DE INSTRUCCIONES PARA EL MANEJO DEL SISTEMA DE EMISION CONTRATOS**

**Código: INSA-PR-CONTRATOS-MNP** 

Elaboración:Actualización: Versión:

**Página: 11** 

#### **INSTRUCCIONES PARA EL MANEJO DEL SISTEMA DE EMISIÓN DE CONTRATOS.**

**Código del Formularios: Nombre del Formulario:** SISTEMA DE EMISION CONTRATOS **INSA-PR-CONTRATOS-I-005**

- **Cargo:** Posiciona el cursor en **I del** la flecha y se despliega la lista de valores donde selecciona el cargo a ocupar el personal a contratar.
- **Sueldo**: Coloca la remuneración mensual del personal a ser contratado.
- **Horas**: Coloca el número de carga horaria del personal a contratar.
- **Partida**: Coloca la partida presupuestaria a la que pertenecerá el personal a contratar.
- **Fecha:** Coloca la fecha en que se realizo el contrato.

6.- Una vez cargado todos los datos de la pantalla anterior se genera la siguiente pantalla, donde le permite al usuario realizar las siguientes acciones:

- $\checkmark$  Pulsa el botón "Imprimir"  $\hat{\mathcal{A}}$  si desea imprimir el contrato.
- $\checkmark$  Si desea editar nuevamente el contrato, para realizar cualquier modificación pulsa la opción de **12º** "Editar"
- $\checkmark$  Si desea buscar un contrato ya realizado pulsa el botón de "Buscar" P
- $\checkmark$  Si desea eliminar un contrato pulsa la opción de "Eliminar"  $\checkmark$

:

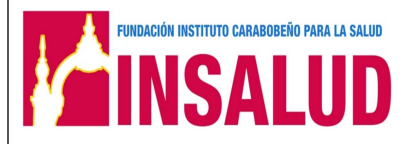

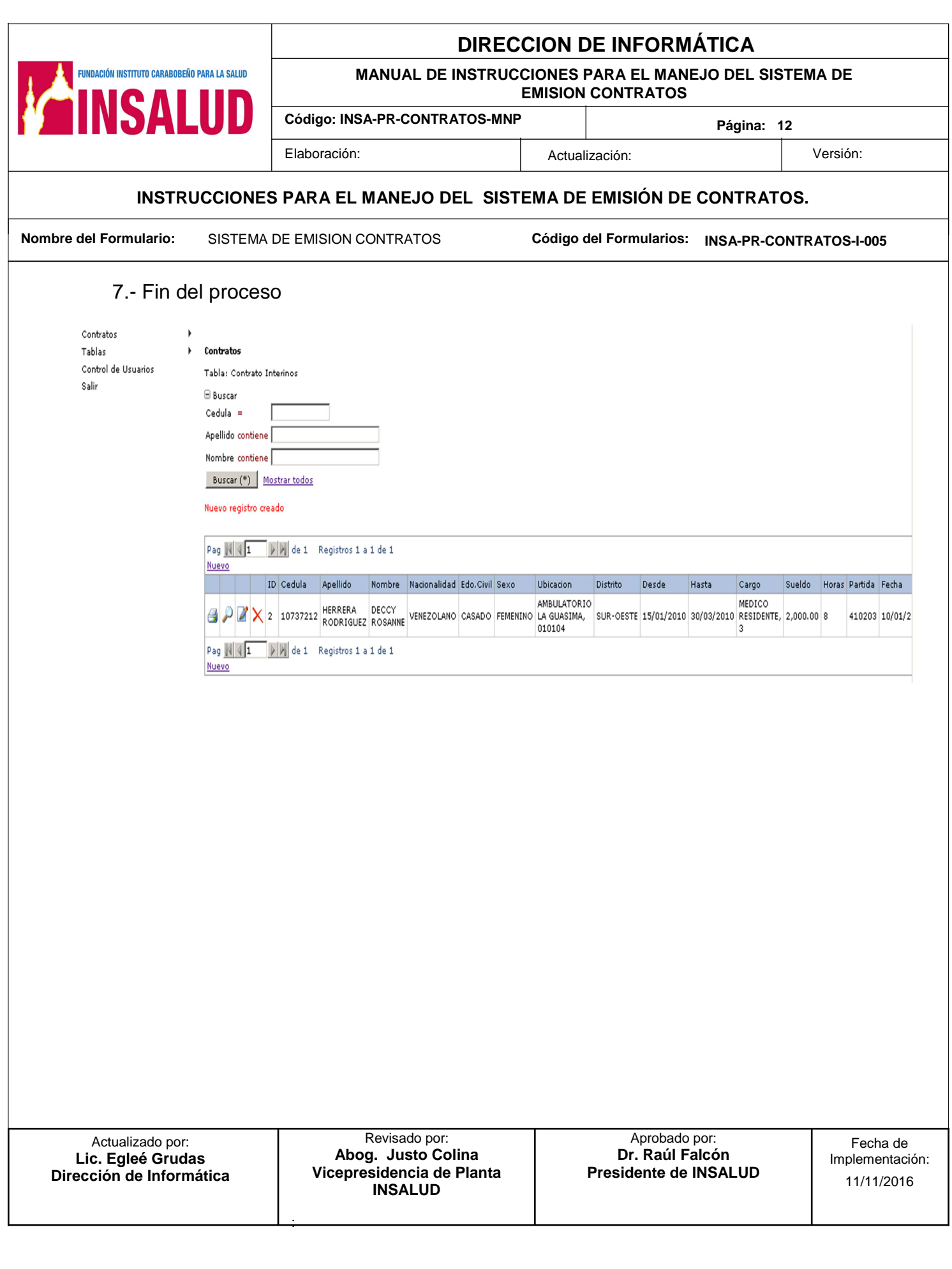